## Chromebook の自宅 WiFi への接続について

## 1 事前準備

ご自宅の WiFi の設定情報をご確認ください。(WiFi(SSID)名、パスワード)

## 2 Chrome book の起動と終了

①起動の仕方と終了の仕方

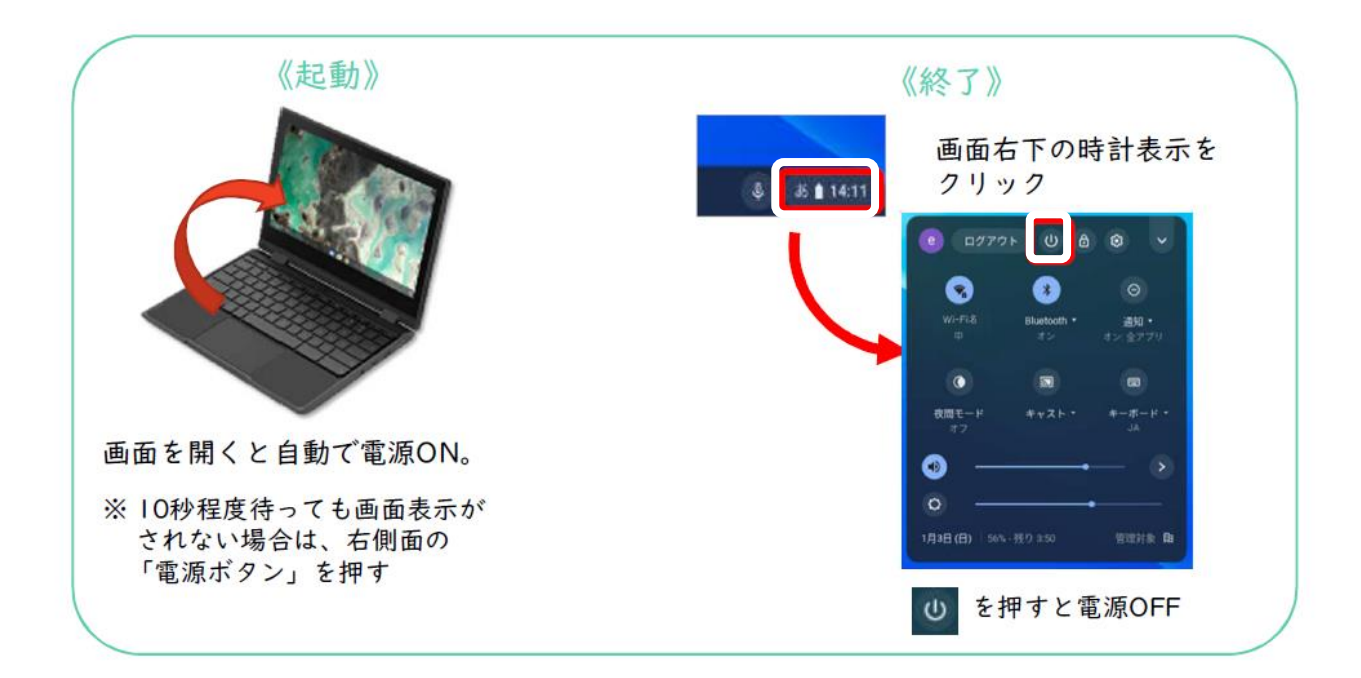

②起動後、ID とパスワードを入力します。(学校で活用している場合は、パスワード

のみになります。)

ID:

パスワード:

※必要であれば、ID とパスワードを記入する

## 3 WiFi 接続

①ログイン画面の右下の時刻のところ(ステータス

領域ボックス)をタップします。

②WiFi のマークをタップします。

③ネットワークの中から、ご自宅の WiFi(SSID)名を

タップします

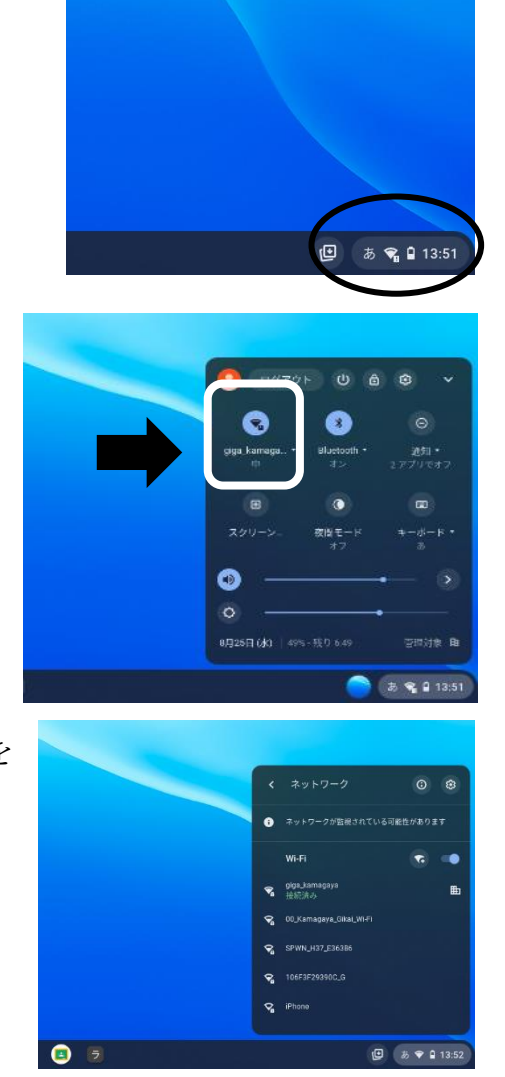

④パスワードの入力画面にかわるので、ご自宅のパスワードを入力し、接続をタップし ます。

⑤再度、右下の時刻のところ(ステータス領域ボックス)をタップし、接続した WiFi(SSID)名が表示され「強い」「中」など電波強度が表示されていたら、接続完了 です。

※つながらない場合は「Chromebook ヘルプ」もご参照ください。

https://support.google.com/chromebook/answer/6318213?hl=ja

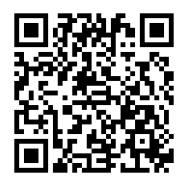